## Activation de la validation en 2 étapes pour Omnivox et Clara

L'authentification multifacteur (MFA) est nommée validation en deux étapes dans Omnivox et Clara.

Important : Pour les employés utilisant l'application Clara, l'activation de votre compte peut être initiée via Omnivox ou Clara. Cette procédure d'activation est requise une seule fois et sera simultanément validée dans les deux systèmes.

### Table des matières

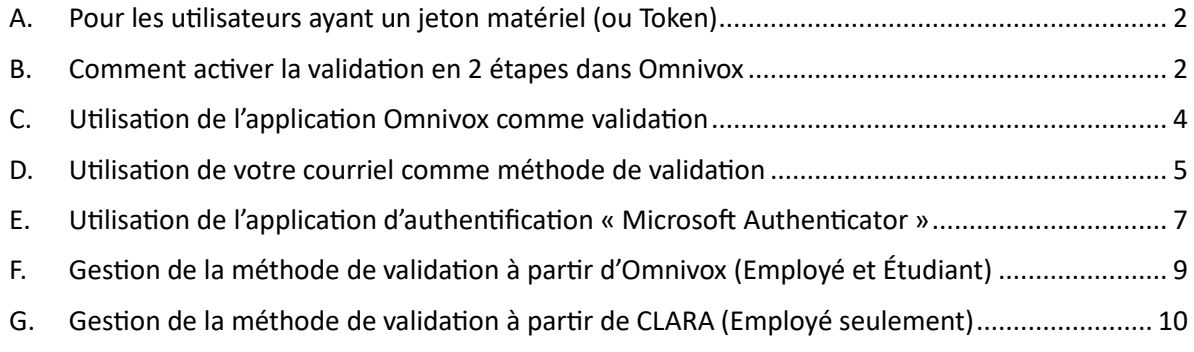

### <span id="page-1-0"></span>A. Pour les utilisateurs ayant un jeton matériel (ou Token)

Vous devez vous présenter au Service des TI au J209 pour faire l'ajout à votre compte Omnivox/Clara.

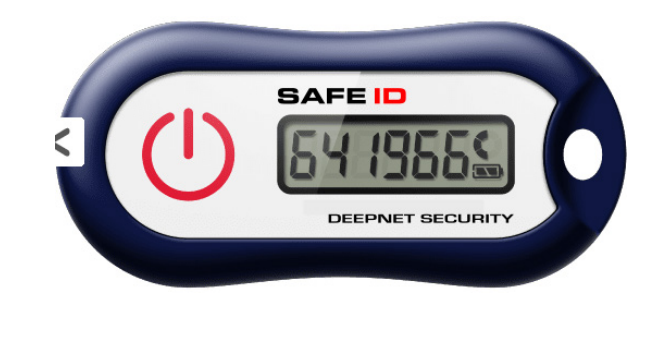

### <span id="page-1-1"></span>B. Comment activer la validation en 2 étapes dans Omnivox

- **1.** Ouvrez la page Omnivox du Cégep de Sept-Îles sur votre navigateur et choisissez votre catégorie : employé ou étudiant.
- **2.** Indiquez votre numéro de DA**[1](#page-1-2)**
- **3.** Écrivez votre mot de passe associé à votre compte Omnivox
- **4.** Cliquez sur le bouton « **Connexion** »

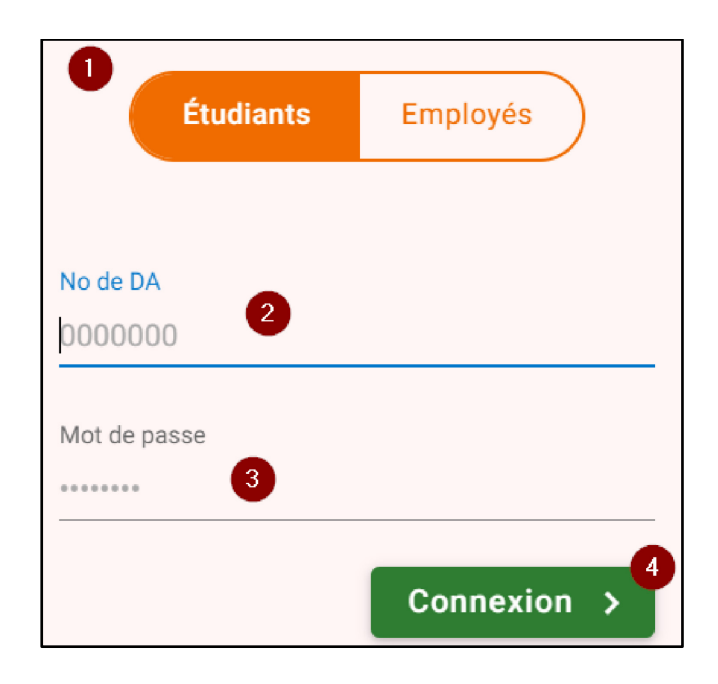

<span id="page-1-2"></span> $1$  Les employés doivent inscrire leur numéro d'employé fourni par les ressources humaines

**Note** :

Dans le cas où **le MFA n'est pas encore rendu obligatoire,** vous aurez une invitation à mettre en place la validation en deux étapes dans un quoi de neuf.

### Ouoi de neuf ?

Veuillez mettre en place la validation en 2 étapes

Dans le cas où **le MFA est rendu obligatoire,** vous aurez une fenêtre vous indiquant de metre en place la validation en deux étapes dès votre entrée sur Omnivox :

**5.** Cliquez sur le bouton « **Commencer »[2](#page-2-0)**

# Validation en 2 étapes

Vous devez mettre en place la validation d'identité en 2 étapes pour votre compte utilisateur.

La validation en 2 étapes consiste à fournir deux types d'informations pour confirmer votre identité. Après avoir entré votre identifiant et votre mot de passe, un code de sécurité à usage unique vous sera envoyé. Vous devrez entrer ensuite ce code pour vous connecter à votre compte.

Cette validation d'identité en 2 étapes a pour but de rendre la connexion à votre compte encore plus sécuritaire.

**COMMENCER** 

<span id="page-2-0"></span><sup>2</sup> Sur la même page, vous pourriez avoir un texte en gris à gauche indiquant « **Remetre à plus tard** ». Si vous cliquez dessus, cela repoussera l'échéance de mise en place de l'authentification multifacteur.

### Activation de la validation en 2 étapes pour Omnivox et Clara

#### <span id="page-3-0"></span>C. Utilisation de l'application Omnivox comme validation

6.1 Si vous avez téléchargé **l'applica�on Omnivox** sur un de vos appareils mobiles, celle-ci sera automatiquement offerte pour valider votre identité comme première option

Rappel : Permettre les notifications

6.2 Inscrire le numéro reçu dans la notification de votre application Omnivox.

6.3 Cliquez « Valider »

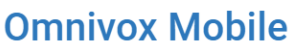

L'application Omnivox Mobile peut être utilisée pour valider votre identité.

Le système a détecté que l'application Omnivox Mobile est déjà installée sur le(s) appareil(s) ci-dessous. Appuyez sur l'appareil que vous désirez utiliser pour valider votre identité.

Attention : Assurez-vous que les paramètres de votre appareil mobile permettent les notifications en provenance de l'application Omnivox Mobile.

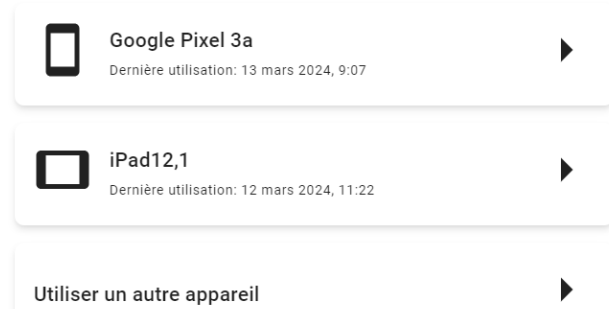

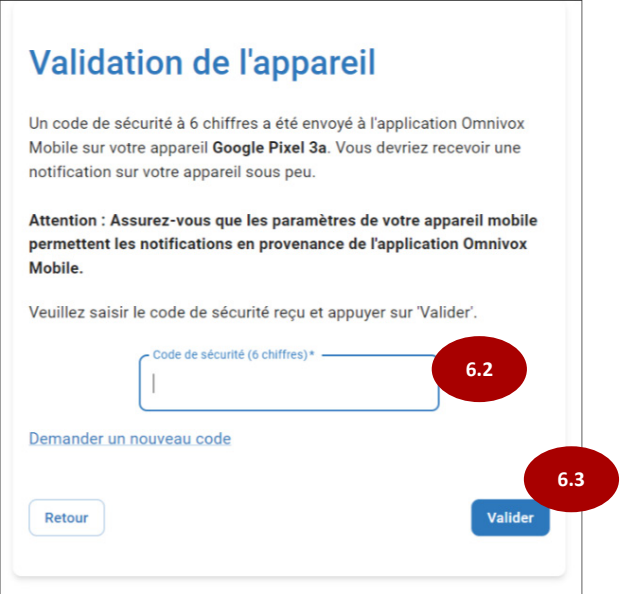

- <span id="page-4-0"></span>D. Utilisation de votre courriel comme méthode de validation
- 7.1 Inscrivez votre courriel du Cégep prenom.nom@cegepsi.ca
- 7.2 Cliquez sur le bouton « Suivant »

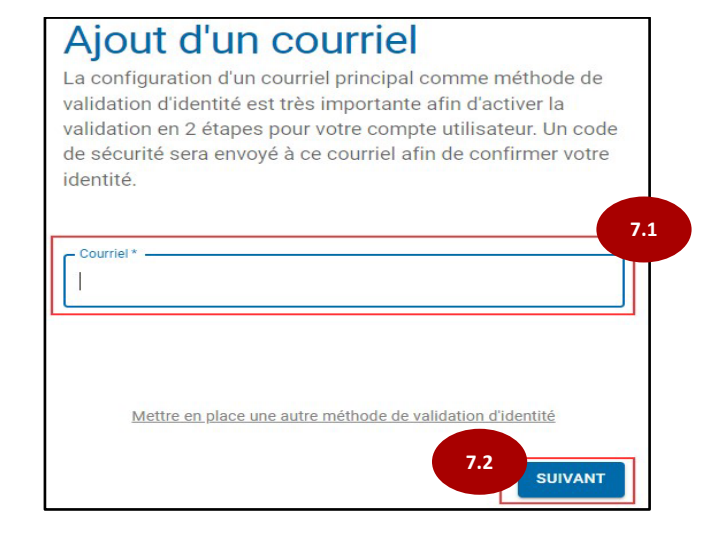

7.3 Vous recevrez un courriel à l'adresse indiquée avec un code de sécurité

- 7.4 Saisissez le code dans la fenêtre du navigateur
- 7.5 Cliquer sur « **valider** »

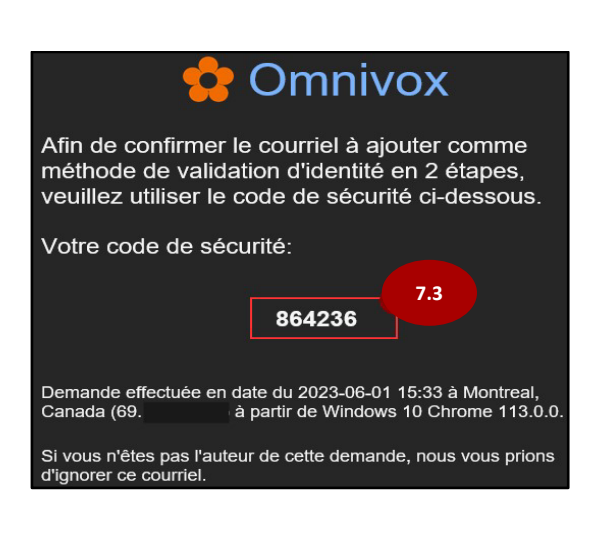

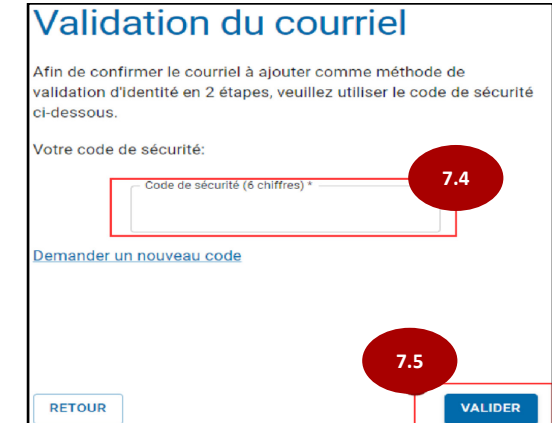

7.6 L'activation du MFA est terminée, vous pouvez cliquer sur le bouton « Continuer »

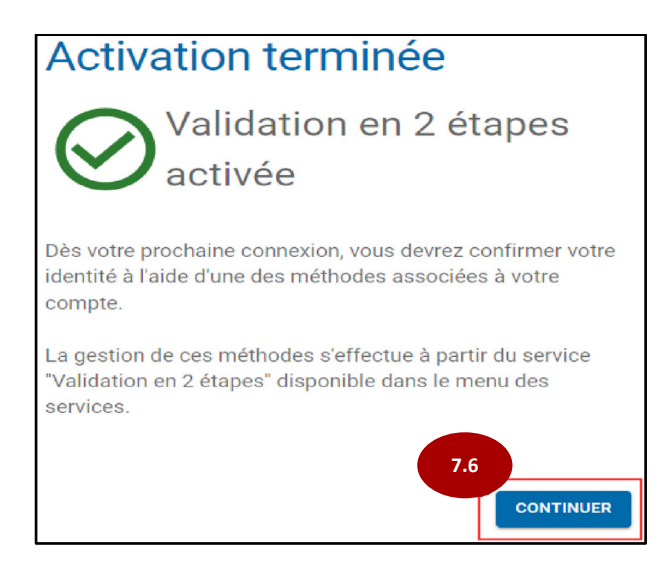

### <span id="page-6-0"></span>E. Utilisation de l'application d'authentification « Microsoft Authenticator »

#### 8.1 À cete page, **prenez votre cellulaire**

(Vous reviendrez plus tard à cete page pour exécuter les étapes 8.5 et 8.6)

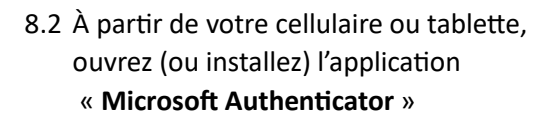

8.3 Cliquez sur le « **+** » en haut à droite

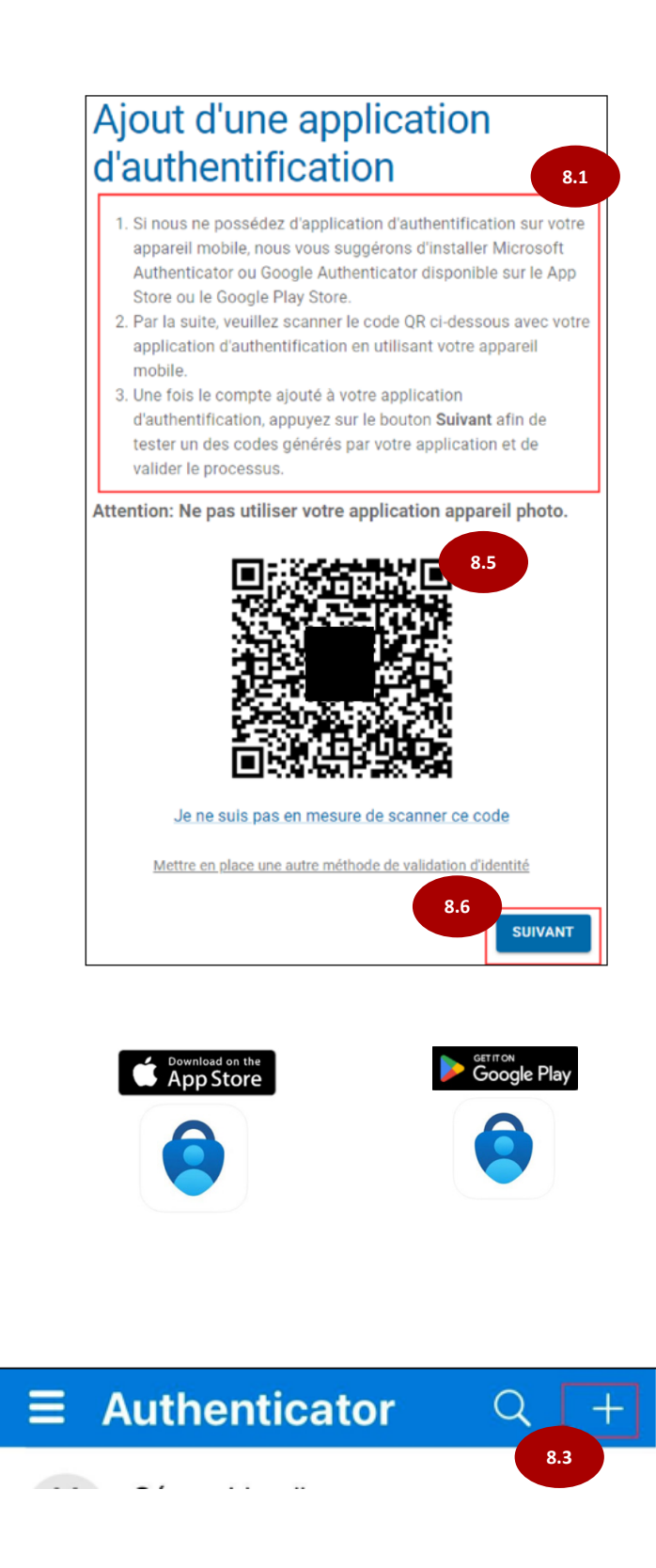

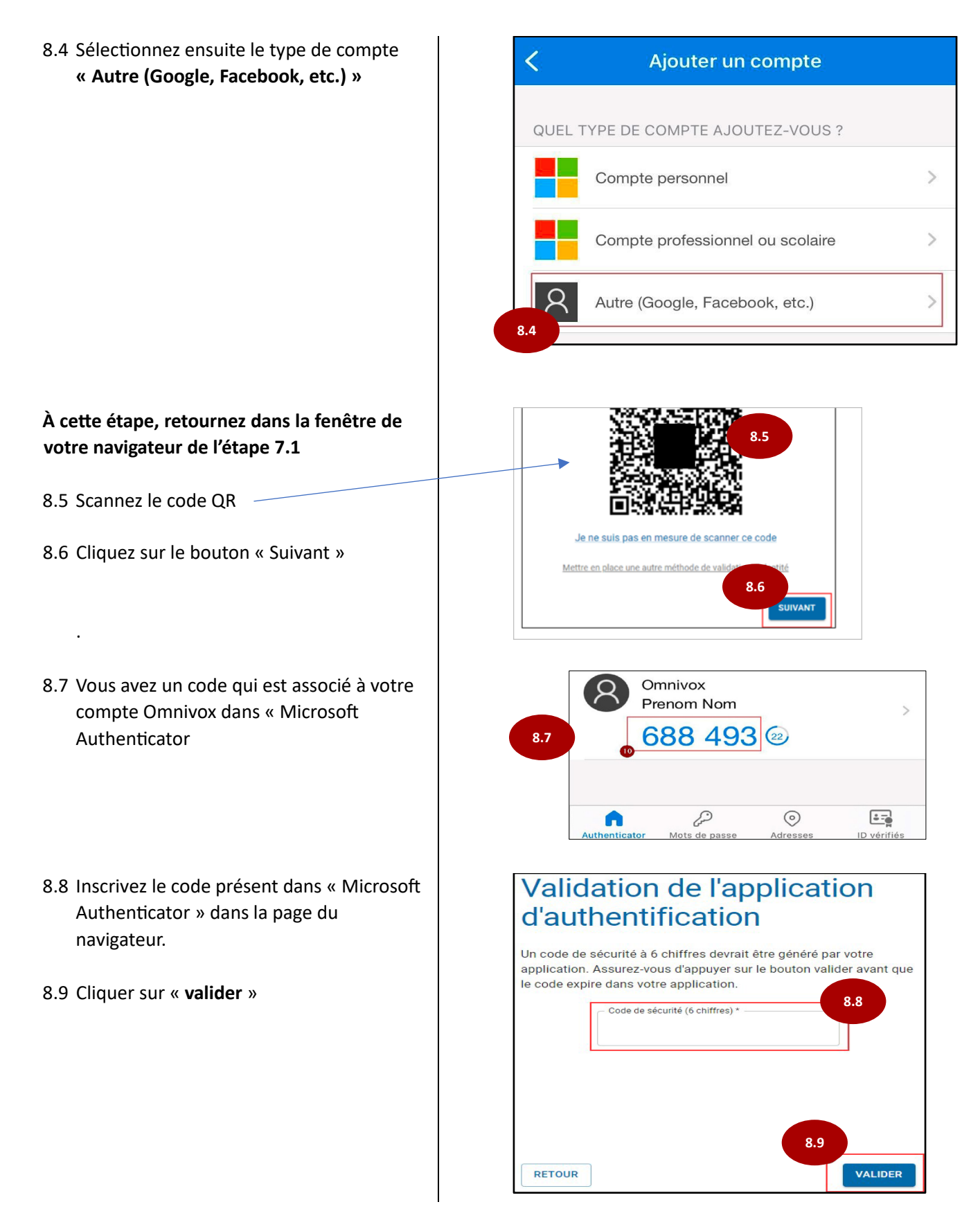

<span id="page-8-0"></span>F. Gestion de la méthode de validation à partir d'Omnivox (Employé et Étudiant)

Permets d'ajouter ou modifier une méthode d'activation déjà configurée. (Exemple : vous changez de cellulaire).

Voici le chemin pour ajouter ou modifier votre validation en 2 étapes dans Omnivox.

- 9.1 Dans Omnivox, allez dans votre « Profil personnel »
- 9.2 Cliquez sur « validation en 2 étapes »

9.3 Pour ajouter une méthode, cliquez sur « Ajouter »

Vous pourrez choisir une des 4 méthodes :

- Application Omnivox (Étape C)
- Courriel principal (Étape D)
- Courriel secondaire (Étape D)
- Application d'authentification (Étape E)
- 9.4 Pour modifier, tester ou supprimer, il suffit de cliquer sur les 3 points  $\frac{1}{2}$  pour voir apparaître les menus.

Suivre les consignes par la suite

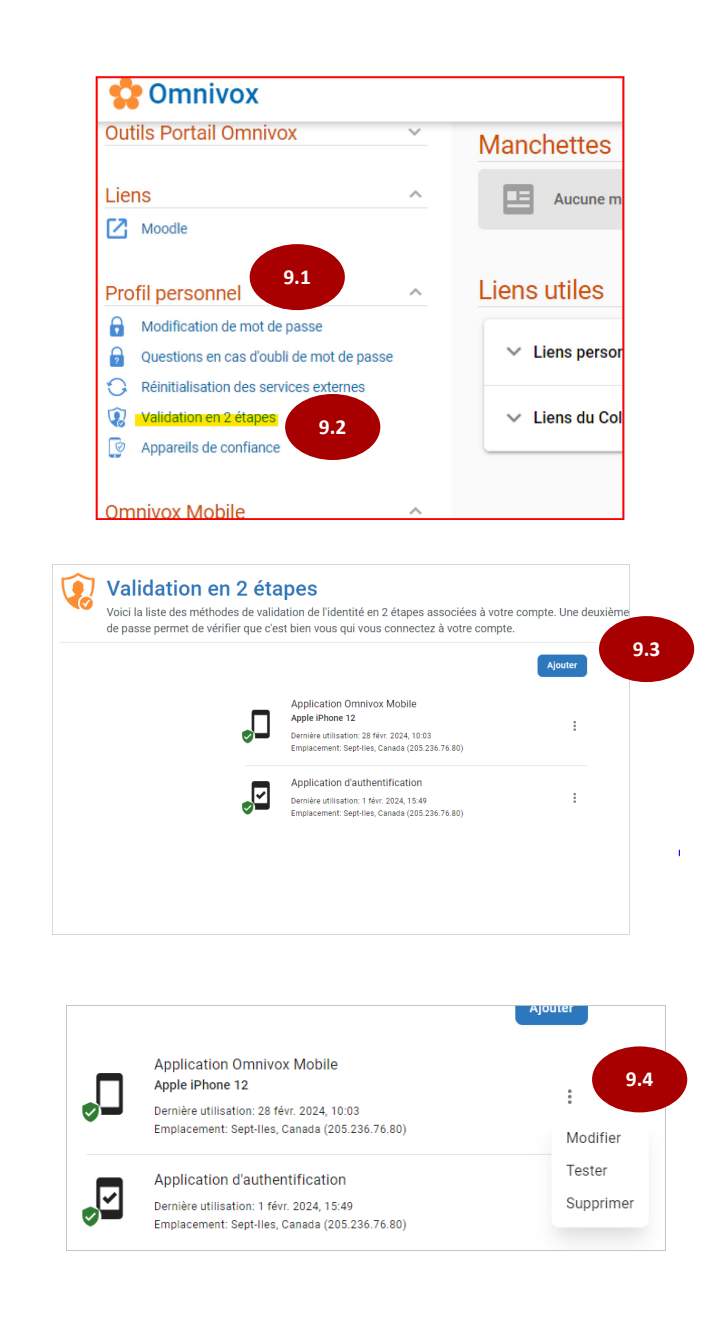

#### <span id="page-9-0"></span>G. Gestion de la méthode de validation à partir de CLARA (Employé seulement)

Permets d'ajouter ou modifier une méthode d'activation déjà configurée. (Exemple : vous changez de cellulaire).

Voici le chemin pour ajouter ou modifier votre validation en 2 étapes dans Clara.

- 10.1 Dans Clara, allez dans votre menu « Fichier »
- 10.2 Cliquez sur « validation en 2 étapes »

10.3 Pour ajouter une méthode, cliquez sur « Ajouter »

Vous pourrez choisir une des 4 méthodes :

- Application Omnivox (Étape C)
- Courriel principal (Étape D)
- Courriel secondaire (Étape D)
- Application d'authentification (Étape E)
- -

10.4 Pour modifier, tester ou supprimer, il suffit de cliquer sur les 3 points pour

 $\ddot{\phantom{a}}$ 

voir apparaître menus.

Suivre les consignes par la suite

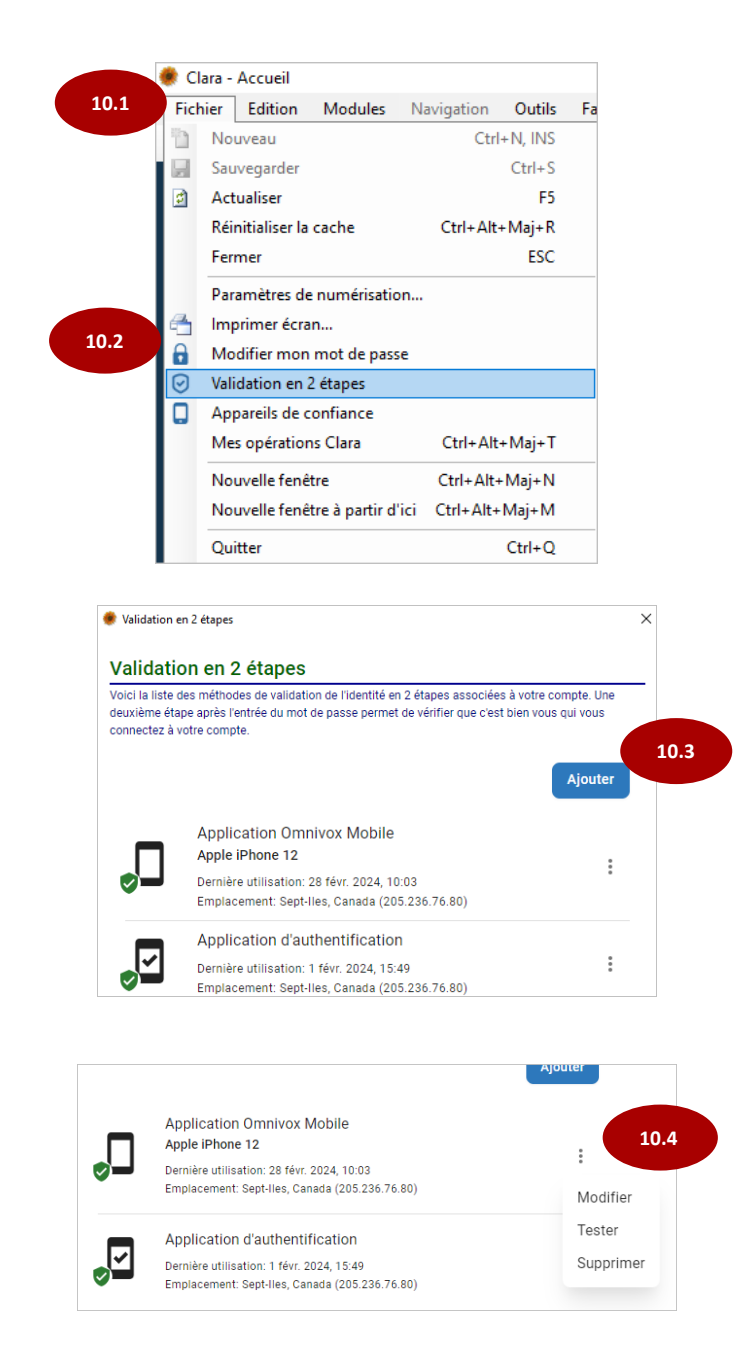